Dispositivos señaladores y teclado

Guía del usuario

© Copyright 2007 Hewlett-Packard Development Company, L.P.

Microsoft es una marca registrada de Microsoft Corporation en los Estados Unidos.

La información contenida en el presente documento está sujeta a cambios sin previo aviso. Las únicas garantías para los productos y servicios de HP están estipuladas en las declaraciones expresas de garantía que acompañan a dichos productos y servicios. La información contenida en este documento no debe interpretarse como una garantía adicional. HP no se responsabilizará por errores técnicos o de edición ni por omisiones contenidas en el presente documento.

Primera edición: enero de 2007

Número de referencia del documento: 430287-E51

# **Tabla de contenidos**

#### **[1 Dispositivos señaladores](#page-4-0)**

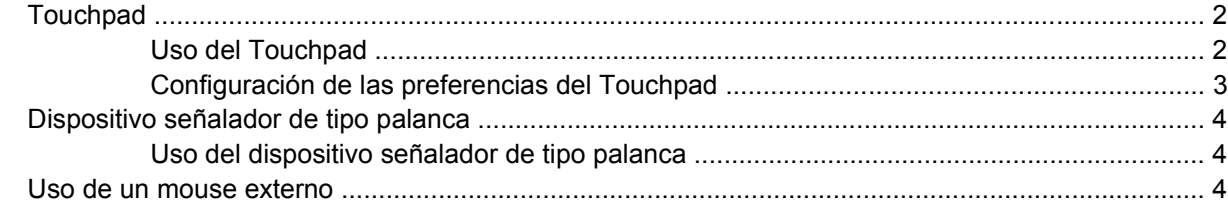

#### **[2 Teclado](#page-8-0)**

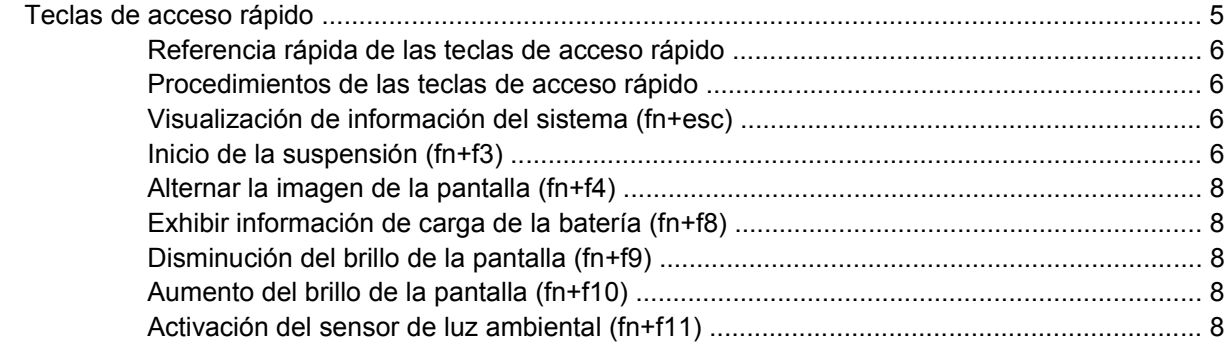

#### **[3 HP Quick Launch Buttons](#page-12-0)**

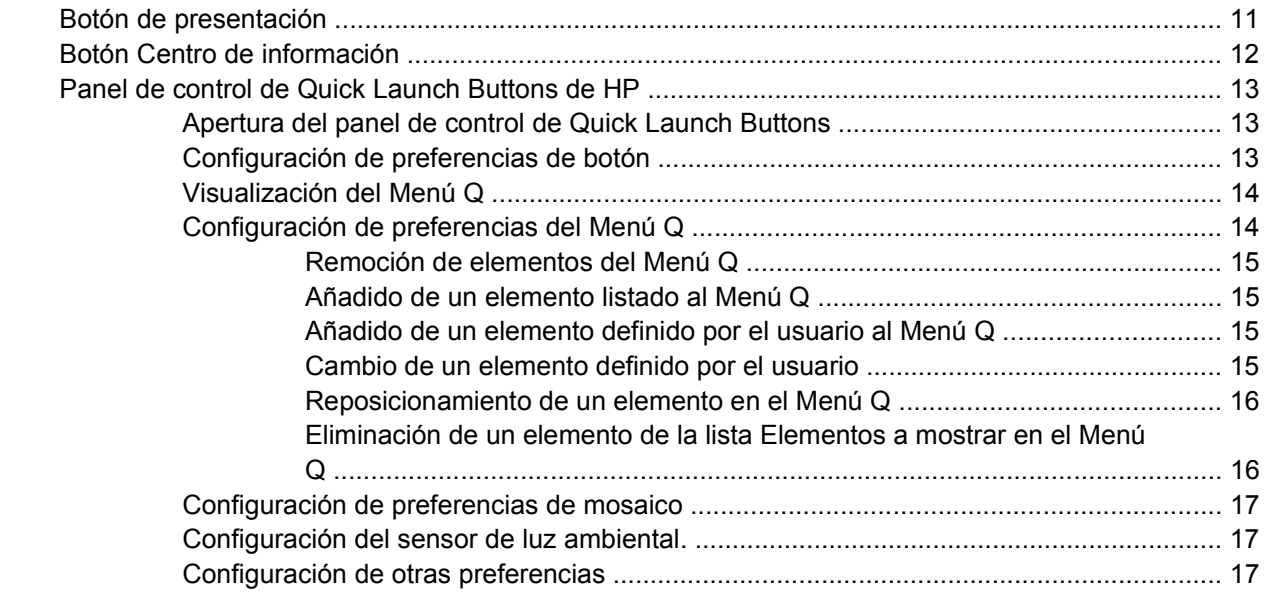

#### **[4 Teclados numéricos](#page-21-0)**

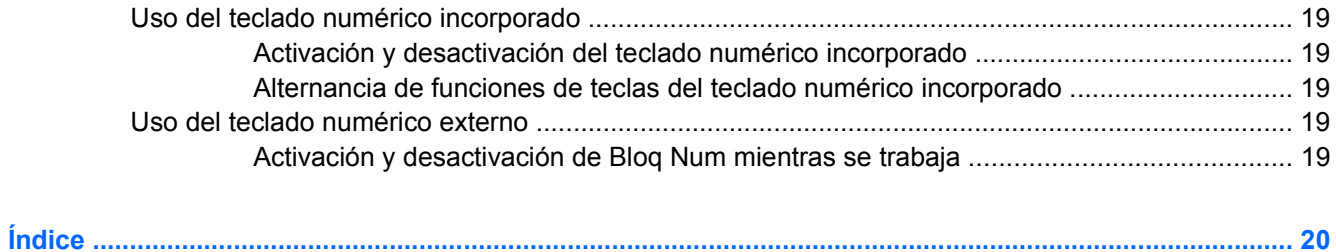

# <span id="page-4-0"></span>**1 Dispositivos señaladores**

El siguiente capítulo describe el uso del Touchpad y los dispositivos señaladores del equipo.

# <span id="page-5-0"></span>**Touchpad**

En la ilustración y la tabla siguientes se describe el Touchpad del equipo.

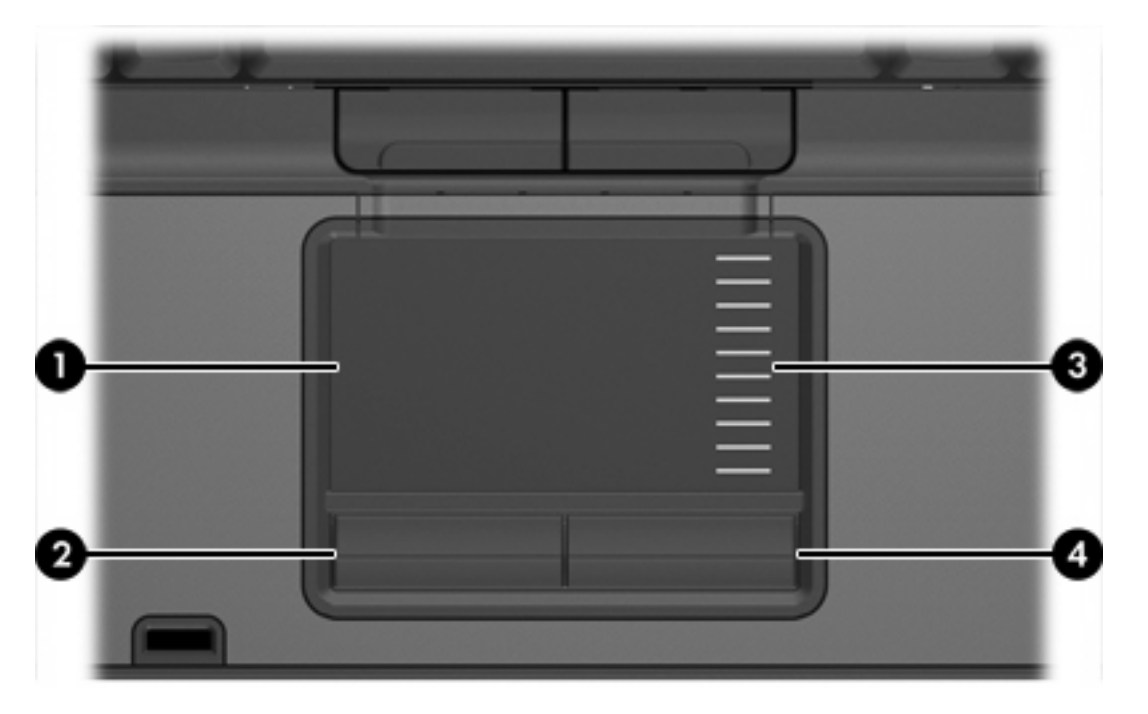

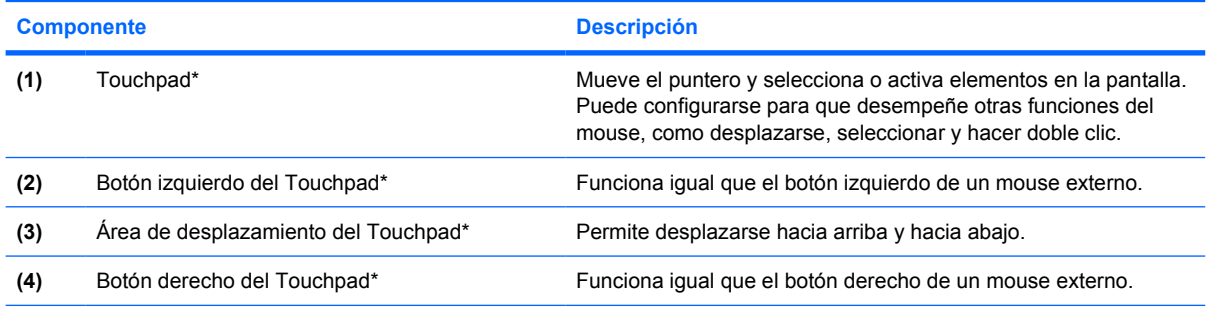

\*Esta tabla describe las configuraciones de fábrica. Para visualizar y modificar las preferencias del dispositivo señalador, seleccione **Inicio > Panel de control > Hardware y sonido > Mouse**.

## **Uso del Touchpad**

Para mover el puntero, deslice el dedo a través de la superficie del Touchpad en la dirección en la que desea que se desplace el puntero. Use los botones del Touchpad como usaría los botones correspondientes de un mouse externo. Para desplazarse hacia arriba y hacia abajo usando el área de desplazamiento vertical del Touchpad, deslice el dedo hacia arriba o hacia abajo sobre las líneas.

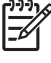

**Nota** Si está usando el Touchpad para mover el puntero, debe levantar el dedo del Touchpad antes de moverlo hacia el área de desplazamiento. El hecho de simplemente deslizar el dedo desde el Touchpad hacia el área de desplazamiento no activará la función de desplazamiento.

## <span id="page-6-0"></span>**Configuración de las preferencias del Touchpad**

Para acceder a la ventana Propiedades del Mouse, seleccione **Inicio > Panel de control > Hardware y sonido > Mouse**.

Utilice las propiedades de Mouse en Windows® para personalizar la configuración de los dispositivos señaladotes como configuración del botón, velocidad de clic y opciones del dispositivo señalador.

# <span id="page-7-0"></span>**Dispositivo señalador de tipo palanca**

En la ilustración y la tabla siguientes se describen los dispositivos señaladores del equipo.

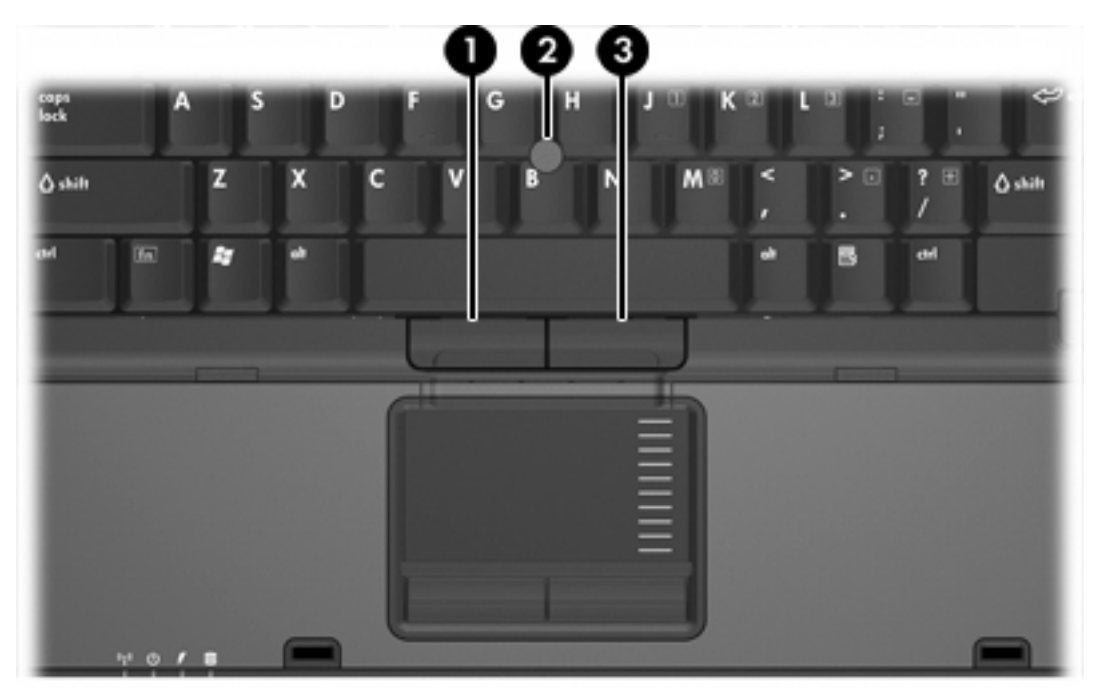

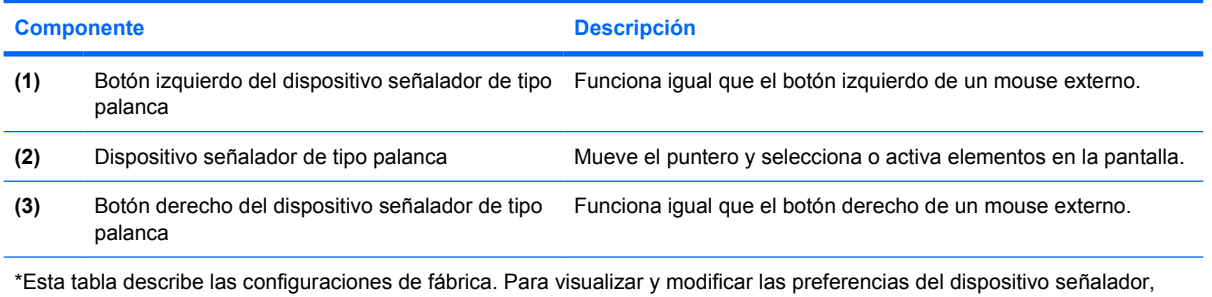

seleccione **Inicio > Panel de control > Hardware y sonido > Mouse**.

### **Uso del dispositivo señalador de tipo palanca**

Presione el dispositivo señalador de tipo palanca en la dirección en que desee mover el puntero.

Utilice los botones izquierdo y derecho del dispositivo señalador de tipo palanca del mismo modo que utilizaría los botones de un mouse externo.

## **Uso de un mouse externo**

Es posible conectar un mouse externo USB al equipo utilizando uno de los puertos USB del equipo. También puede conectarse un mouse USB al sistema a través de los puertos de un dispositivo de acoplamiento opcional.

# <span id="page-8-0"></span>**2 Teclado**

Las siguientes secciones brindan información sobre los recursos del teclado del PC portátil.

# **Teclas de acceso rápido**

Las teclas de acceso rápido son combinaciones la tecla fn **(2)** y la tecla esc **(1)** o una de las teclas de función **(3)**

Los iconos de las teclas f3, f4 y f8 a f11 representan funciones de las teclas de acceso. Las funciones y los procedimientos de las teclas de acceso rápido se describen en las siguientes secciones.

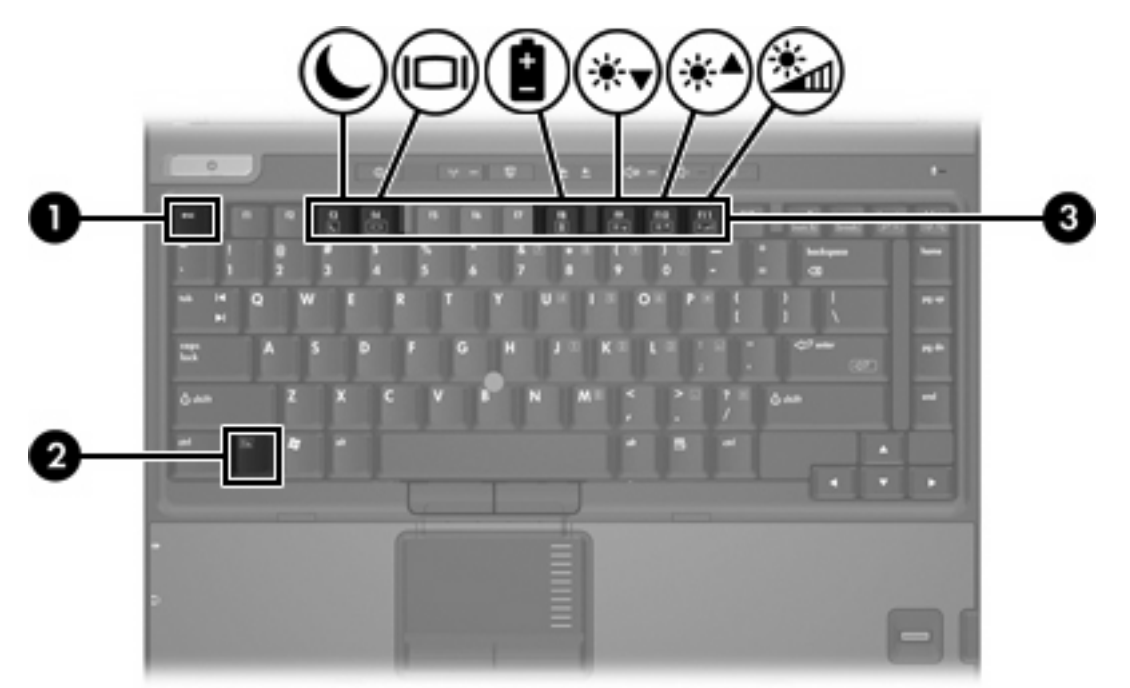

## <span id="page-9-0"></span>**Referencia rápida de las teclas de acceso rápido**

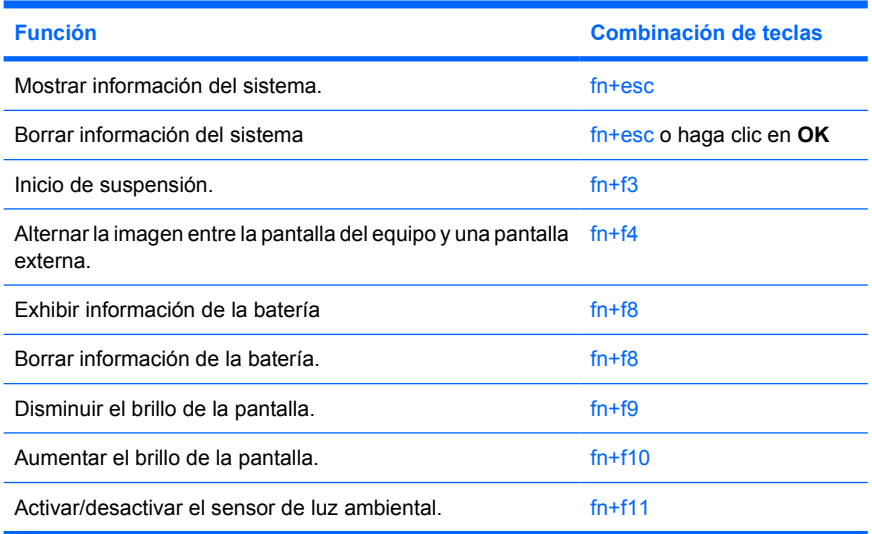

## **Procedimientos de las teclas de acceso rápido**

Para utilizar un comando de tecla de acceso rápido en el teclado del equipo:

Presione brevemente la tecla fn y luego presione brevemente la segunda tecla del comando de la tecla de acceso rápido.

– o –

● Mantenga presionada la tecla fn, presione brevemente la segunda tecla del comando de la tecla de acceso rápido y luego libere ambas teclas al mismo tiempo.

### **Visualización de información del sistema (fn+esc)**

Presione fn+esc para mostrar información sobre los componentes de hardware y la versión del BIOS del sistema.

En la ventana que se muestra al presionar fn+esc, aparece la versión del BIOS (sistema básico de entrada y salida) del sistema como fecha del BIOS. En algunos modelos de equipo, la fecha del BIOS se muestra en formato decimal. La fecha del BIOS a veces indica el número de versión de la ROM del sistema.

#### **Inicio de la suspensión (fn+f3)**

Presione fn+f3 para iniciar la suspensión.

Cuando se inicia la suspensión, se guarda la información en la memoria de acceso aleatorio (RAM) y se borra la pantalla, con lo que se ahorra energía. Mientras el equipo se encuentra en estado de suspensión, los indicadores luminosos de alimentación parpadean.

**PRECAUCIÓN** Para reducir el riesgo de que se pierda información, guarde su trabajo antes de iniciar la suspensión.

Debe encenderse el equipo antes de iniciar la suspensión.

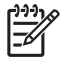

**Nota** Si se produce una condición de nivel crítico de batería mientras el equipo está en estado de suspensión, el equipo inicia la hibernación y la información almacenada en la memoria RAM se guarda en el disco duro. La configuración de fábrica para una condición de batería crítica es la hibernación, pero esta configuración puede cambiarse en configuraciones avanzadas de energía.

Para salir de la suspensión, presione brevemente el botón de alimentación.

La función de la tecla de acceso rápido fn+f3 puede cambiarse. Por ejemplo, puede configurar la tecla de acceso rápido fn+f3 para que inicie la hibernación en lugar de la suspensión.

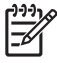

**Nota** En todas las ventanas del sistema operativo Windows, las referencias al *botón de suspensión* se aplican a la tecla de acceso rápido fn+f3.

## <span id="page-11-0"></span>**Alternar la imagen de la pantalla (fn+f4)**

Presione fn+f4 para alternar la imagen de la pantalla entre dispositivos de visualización conectados al sistema. Por ejemplo, si se ha conectado un monitor al equipo, cada vez que presione fn+f4 la imagen alternará entre la pantalla del equipo, la pantalla del monitor y la exhibición simultánea de la imagen en el equipo y en el monitor.

La mayoría de los monitores externos recibe información de vídeo desde el equipo mediante el estándar de vídeo VGA externo. Las teclas de acceso rápido fn+f4 también alternan imágenes entre otros dispositivos que reciben información de vídeo desde el equipo, como S-Video.

A continuación se indican varios tipos de transmisión de vídeo compatibles con la tecla de acceso fn +f4, con ejemplos de los dispositivos que los utilizan:

- LCD (pantalla del equipo)
- VGA externo (la mayoría de los monitores externos)
- S-Video (televisores, cámaras de vídeo, reproductores de vídeo y tarjetas de captura de vídeo con conectores de entrada de S-Video, en algunos modelos)
- Vídeo compuesto (televisores, cámaras de vídeo, reproductores de vídeo y tarjetas de captura de vídeo con conectores de entrada de vídeo compuesto)

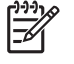

**Nota** Los dispositivos de vídeo compuesto pueden conectarse al sistema sólo usando un dispositivo de acoplamiento opcional.

#### **Exhibir información de carga de la batería (fn+f8)**

Presione fn+f8 para exhibir la información de carga de todas las baterías instaladas. La pantalla indica qué baterías se están cargando e informa la cantidad de carga restante en cada una de ellas.

#### **Disminución del brillo de la pantalla (fn+f9)**

Presione fn+f9 para disminuir el brillo de la pantalla. Mantenga presionada la tecla de acceso rápido para disminuir gradualmente el nivel de brillo.

#### **Aumento del brillo de la pantalla (fn+f10)**

Presione fn+f10 para aumentar el brillo de la pantalla. Mantenga presionada la tecla de acceso rápido para aumentar el brillo gradualmente.

#### **Activación del sensor de luz ambiental (fn+f11)**

Presione fn+f11 para activar/desactivar el sensor de luz ambiental.

# <span id="page-12-0"></span>**3 HP Quick Launch Buttons**

Utilice los Quick Launch Buttons de HP para abrir los programas utilizados más frecuentemente, también llamados *aplicaciones*, en el panel de control de Quick Launch Buttons de HP.

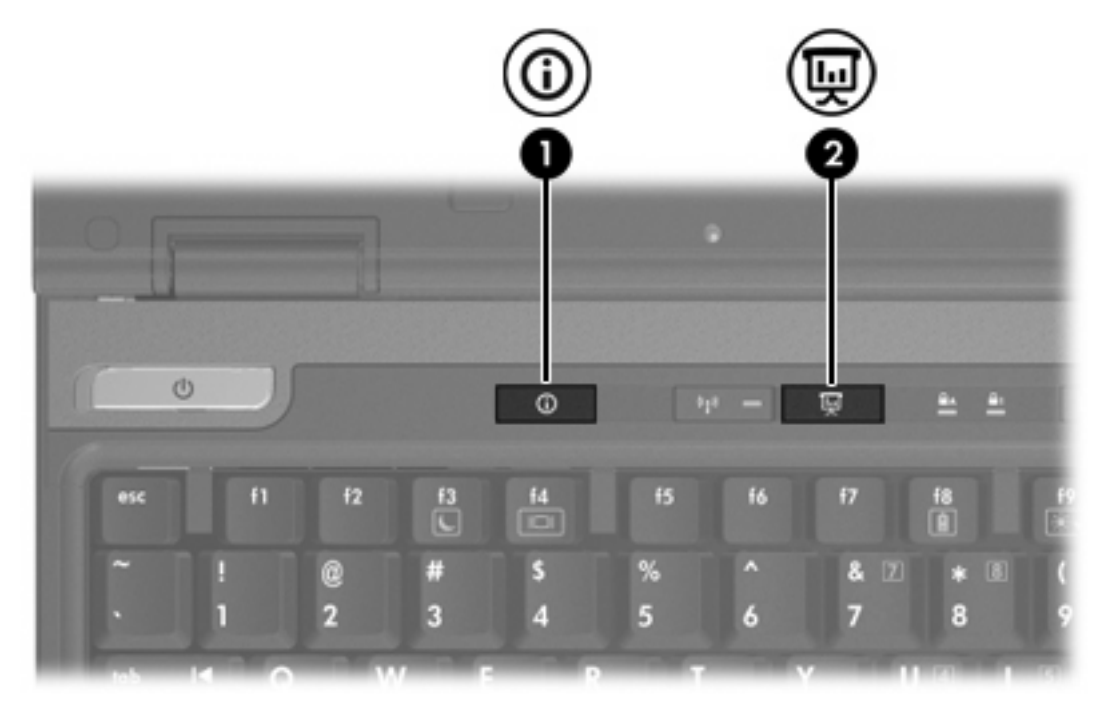

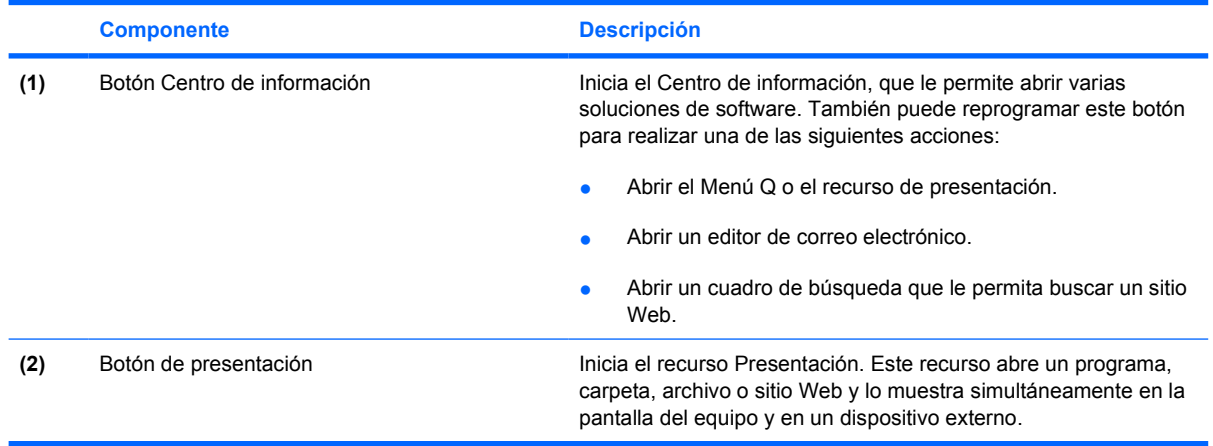

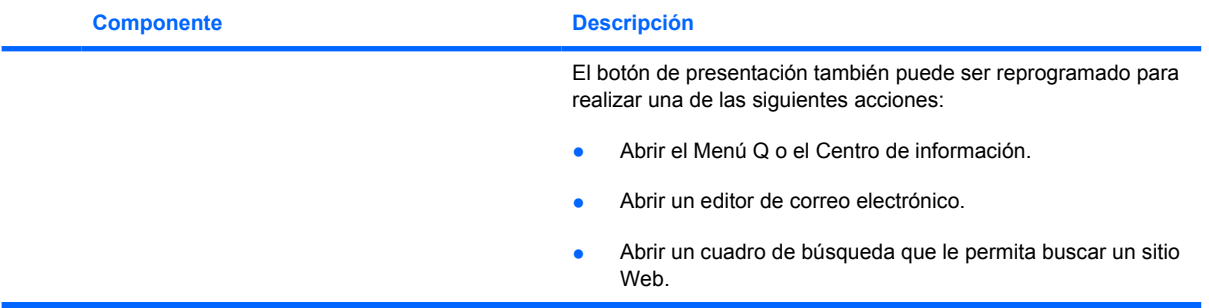

# <span id="page-14-0"></span>**Botón de presentación**

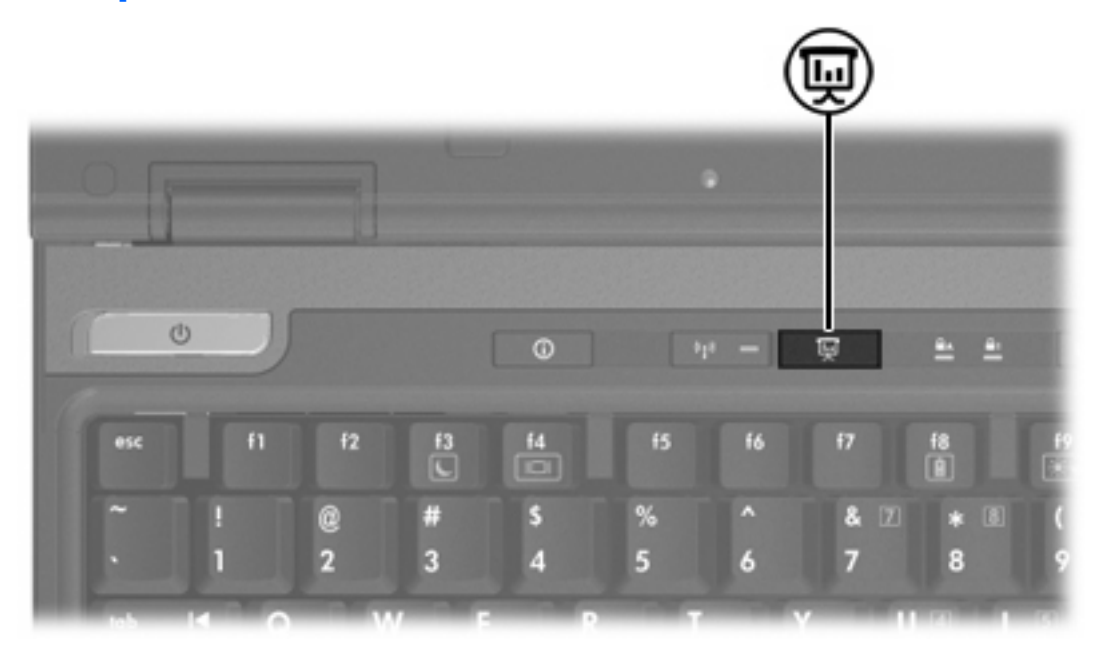

Cuando se presiona el botón de presentación por primera vez, se abre el cuadro de diálogo Configuración de presentación. En este cuadro de diálogo se puede programar este botón para realizar una de las siguientes acciones:

- Abrir un programa, carpeta, archivo o sitio Web que especifique.
- Elegir una configuración de pantalla.

La imagen se muestra simultáneamente en la pantalla del equipo y en un dispositivo externo conectado a:

- El puerto de monitor externo
- El conector de salida S-Video en el panel trasero
- Puertos y conectores en un dispositivo de acoplamiento opcional

Si opta por no utilizar la configuración de fábrica del botón de presentación, puede reprogramarlo para realizar una de las siguientes acciones:

- Abrir el Menú Q o el Centro de información.
- Abrir un editor de correo electrónico.
- Abrir un cuadro de búsqueda que le permita buscar un sitio Web.

# <span id="page-15-0"></span>**Botón Centro de información**

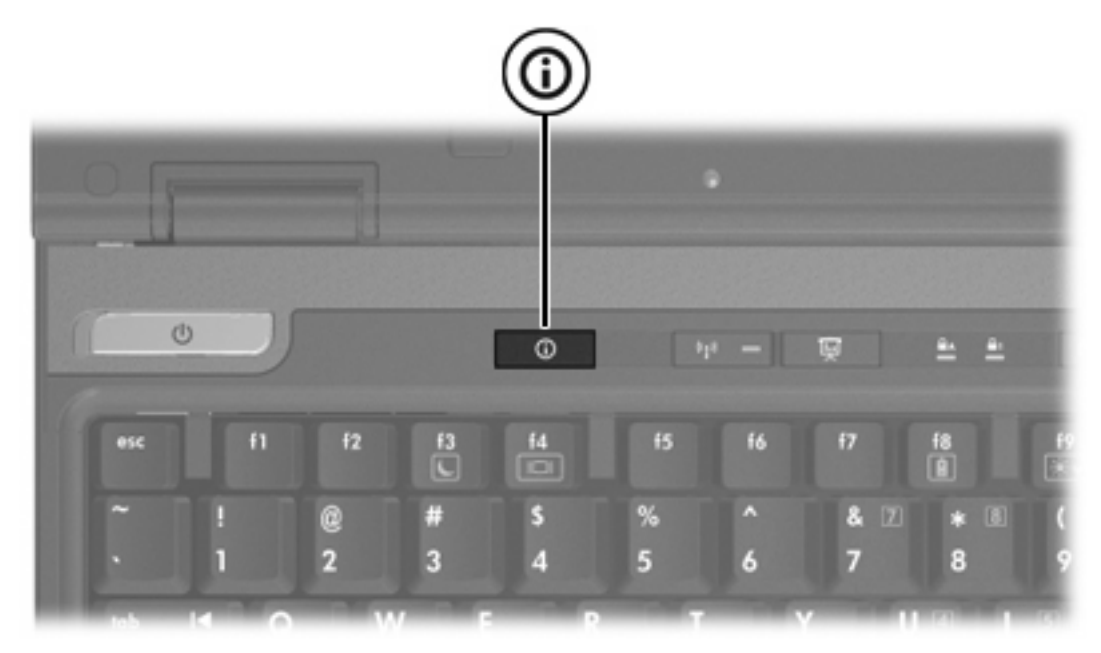

Al presionar el botón Centro de información por primera vez, se abre el Centro de información, permitiéndole abrir soluciones de software preconfiguradas. Si opta por no utilizar esta configuración de fábrica para el botón Centro de información, puede reprogramar el botón para realizar una de las siguientes acciones:

- Abrir el Menú Q o iniciar el recurso de presentación.
- Abrir un editor de correo electrónico.
- Abrir un cuadro de búsqueda que le permita buscar un sitio Web.

# <span id="page-16-0"></span>**Panel de control de Quick Launch Buttons de HP**

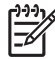

**Nota** Algunas de las preferencias que aparecen en el panel de control de Quick Launch Buttons de HP pueden no ser admitidas por el equipo.

Use HP Quick Launch Buttons para:

- Programar el botón de presentación y el botón Centro de información y cambiar la configuración para cada botón.
- Añadir, modificar y eliminar elementos del Menú Q.
- Configurar las preferencias para las ventanas en mosaico en el escritorio de Windows.
- Especificar otras preferencias, incluyendo:
	- Preferencias para la visualización del icono de Quick Launch Buttons de HP.
	- Exhibir avisos de Quick Launch Buttons de HP en el escritorio.
	- Activar o desactivar el cambio de modo automático.
	- Activar o desactivar la alternancia rápida.
	- Activar o desactivar el recurso de detección del cambio de la resolución de pantalla.

Las siguientes secciones proveen instrucciones para la configuración de preferencias en el panel de control. Para obtener información adicional en pantalla acerca de cualquier elemento del panel de control, haga clic en el botón de ayuda en el ángulo superior derecho de la ventana.

#### **Apertura del panel de control de Quick Launch Buttons**

Puede abrir el panel de control de Quick Launch Buttons de HP de cualquiera de las siguientes formas:

- Seleccione **Inicio > Panel de control > Hardware y sonido > Quick Launch Buttons**.
- Haga doble clic en el icono **HP Quick Launch Buttons** n el área de notificación, en el extremo derecho de la barra de tareas.
- Haga clic con le botón derecho del mouse en el icono **HP Quick Launch Buttons** en el área de notificación, y seleccione **Ajustar las propiedades de HP Quick Launch Buttons**.

#### **Configuración de preferencias de botón**

Es posible programar un botón para abrir el Menú Q, abrir el Centro de información, abrir un editor de correo electrónico, buscar un sitio Web o abrir un programa, carpeta, archivo o sitio Web al presionarlo.

Para abrir el Menú Q o el Centro de información al presionar el botón:

- **1.** En el panel de control de Quick Launch Buttons de HP, haga clic en la ficha **Botones programables**.
- **2.** Haga clic en la fecha abajo al lado del botón que desee configurar y haga clic en **Menú Q** o en **Centro de información de HP**.
- **3.** Para guardar sus preferencias y cerrar el panel de control, haga clic en **Aplicar**, y luego haga clic en **Aceptar**.

<span id="page-17-0"></span>Para abrir un editor de correo electrónico o buscar un sitio Web cuando se presiona el botón:

- **1.** En el panel de control de Quick Launch Buttons de HP, haga clic en la ficha **Botones programables**.
- **2.** Haga clic en la fecha abajo al lado del botón que desee configurar y haga clic en **Iniciar correo electrónico**o en **Buscar URL**.
- **3.** Para guardar sus preferencias y cerrar el panel de control, haga clic en **Aplicar**, y luego haga clic en **Aceptar**.

Para abrir un programa, carpeta, archivo o sitio Web cuando se presiona el botón:

- **1.** En el panel de control de Quick Launch Buttons de HP, haga clic en la ficha **Botones programables**.
- **2.** Haga clic en la fecha abajo al lado del botón que desee configurar y haga clic en **Presentación**.
- **3.** Haga clic en el botón **Configurar**.
- **4.** En la casilla debajo de Programa a iniciar, escriba el nombre del programa, carpeta, archivo o la URL del sitio Web.

– o –

Haga clic en **Examinar** para buscar los programas, carpetas, archivos o sitios Web disponibles y luego haga clic para seleccionar uno.

**5.** Para guardar sus preferencias y cerrar el panel de control, haga clic en **Aplicar**, y luego haga clic en **Aceptar**.

#### **Visualización del Menú Q**

El Menú Q proporciona acceso rápido a muchas de las tareas del sistema con los botones, teclas o teclas de acceso rápido que se encuentran en la mayoría de los equipos.

Para mostrar el Menú Q en el escritorio:

▲ Haga clic con el botón derecho del mouse en el icono de Quick Launch Buttons de HP y seleccione **Iniciar menú Q**.

#### **Configuración de preferencias del Menú Q**

El Menú Q puede mostrar hasta 40 elementos. Varios elementos definidos del sistema son configurados de fábrica. Puede elegir mostrar o no mostrar estos elementos. Sólo se pueden añadir elementos definidos por el usuario. Todos los elementos, incluyendo los elementos definidos en la configuración de fábrica, pueden ser eliminados.

Los elementos del Menú Q son administrados desde la lista Elementos a mostrar en el menú Q.

#### <span id="page-18-0"></span>**Remoción de elementos del Menú Q**

Para remover un elemento del Menú Q:

- **1.** En el panel de control de Quick Launch Buttons de HP, seleccione la ficha **Menú Q**.
- **2.** En la lista de **Elementos a mostrar en el Menú Q**, deseleccione la casilla de cada elemento que desee quitar.
- **3.** Para guardar sus preferencias y cerrar el panel de control, haga clic en **Aplicar**, y luego haga clic en **Aceptar**.

#### **Añadido de un elemento listado al Menú Q**

Para añadir al Menú Q un elemento de la lista de Elementos a mostrar en el Menú Q:

- **1.** En el panel de control de Quick Launch Buttons de HP, seleccione la ficha **Menú Q**.
- **2.** Seleccione la casilla de verificación del elemento que desea añadir.
- **3.** Para guardar sus preferencias y cerrar el panel de control, haga clic en **Aplicar**, y luego haga clic en **Aceptar**.

#### **Añadido de un elemento definido por el usuario al Menú Q**

Para agregar un elemento a ambos la lista Elementos a exhibir en el menu Q y al Menú Q cuando no está en la lista Elementos a exhibir en el menu Q por ejemplo, un elemento en una unidad, red o Internet:

- **1.** En el panel de control de Quick Launch Buttons de HP, seleccione la ficha **Menú Q**.
- **2.** Haga clic en **Añadir**.
- **3.** En la casilla **Añadir nueva entrada de menú**, puede añadir el elemento escribiéndolo o explorando hasta encontrarlo:
	- Para agregar un elemento utilizando el teclado, escriba el nombre del elemento en la casilla **Exhibir nombre** y escriba la ruta para el elemento en la casilla **Nombre del archivo**. Si prefiere escribir el Nombre exhibido, pero desea explorar para buscar el Nombre del archivo, deje en blanco la casilla **Nombre del archivo**.
	- Para añadir un elemento explorando, haga clic en el botón **Examinar**.

En la ventana, seleccione el elemento. El nombre completo del elemento se muestra en el cuadro **Nombre del archivo** y, si no ha escrito ningún nombre antes en la casilla **Nombre exhibido**, se generará un Nombre exhibido a partir del nombre del elemento y aparecerá en la casilla **Nombre exhibido**.

**4.** Para guardar sus preferencias y cerrar el panel de control, haga clic en **Aplicar**, y luego haga clic en **Aceptar**.

#### **Cambio de un elemento definido por el usuario**

Los elementos definidos por el usuario pueden ser cambiados, pero los elementos definidos por el sistema no pueden modificarse. Si selecciona un elemento definido por el sistema en la lista Elementos a mostrar en el Menú Q, el botón Modificar se tornará indisponible.

<span id="page-19-0"></span>Para cambiar el nombre exhibido y/o el nombre de archivo de un elemento definido por el usuario:

- **1.** En el panel de control de Quick Launch Buttons de HP, seleccione la ficha **Menú Q**.
- **2.** Haga clic en el elemento en la lista **Elementos a mostrar en el Menú Q**.
- **3.** Haga clic en **Modificar**.
	- Para cambiar el nombre exhibido o el nombre de archivo del elemento usando el teclado, escriba el nuevo nombre para el elemento en la casilla **Nombre exhibido** o escriba el nuevo camino hacia el elemento en la casilla **Nombre del archivo**. Si prefiere escribir el Nombre exhibido, pero desea explorar para buscar el Nombre del archivo, deje en blanco la casilla **Nombre del archivo**.
	- Para cambiar el nombre exhibido o el nombre del archivo examinando, haga clic en el botón **Examinar**.

En la ventana, seleccione el elemento. El nombre completo del elemento se muestra en el cuadro **Nombre del archivo** y, si no ha escrito ningún nombre antes en la casilla **Nombre exhibido**, se generará un Nombre exhibido a partir del nombre del elemento y aparecerá en la casilla **Nombre exhibido**.

**4.** Para guardar sus preferencias y cerrar el panel de control, haga clic en **Aplicar**, y luego haga clic en **Aceptar**.

#### **Reposicionamiento de un elemento en el Menú Q**

Para cambiar la ubicación de un elemento en el Menú Q:

- **1.** En el panel de control de Quick Launch Buttons de HP, seleccione la ficha **Menú Q**.
- **2.** Seleccione el elemento en la lista **Elementos a mostrar en el Menú Q**. Entonces:
	- Para subir el elemento en la lista, haga clic en el botón **Subir**.
	- Para bajar el elemento en la lista, haga clic en el botón **Bajar**.
- **3.** Para guardar sus preferencias y cerrar el panel de control, haga clic en **Aplicar**, y luego haga clic en **Aceptar**.

#### **Eliminación de un elemento de la lista Elementos a mostrar en el Menú Q**

Los elementos definidos por el sistema no se pueden quitar de la lista de Elementos a mostrar en el Menú Q.

Para eliminar un elemento definido por el usuario:

- **1.** En el panel de control de Quick Launch Buttons de HP, seleccione la ficha **Menú Q**.
- **2.** Haga clic en el elemento que desea quitar.
- **3.** Haga clic en **Quitar**.
- **4.** Para guardar sus preferencias y cerrar el panel de control, haga clic en **Aplicar**, y luego haga clic en **Aceptar**.

## <span id="page-20-0"></span>**Configuración de preferencias de mosaico**

Para configurar las preferencias de mosaico en el escritorio de Windows:

- **1.** En el panel de control de Quick Launch Buttons de HP, haga clic en la ficha **Mosaico rápido**.
- **2.** Haga clic en **Mosaico vertical** o **Mosaico horizontal**, y luego haga clic en los programas que desea que aparezcan en mosaico en el cuadro **Aplicaciones actualmente en ejecución**.
- **3.** Para guardar sus preferencias y cerrar el panel de control, haga clic en **Aceptar**.

#### **Configuración del sensor de luz ambiental.**

El equipo posee un sensor de luz incorporado que ajusta automáticamente el brillo de la pantalla de acuerdo con las condiciones de iluminación del ambiente.

Puede activar y desactivar el sensor de luz ambiental de dos formas:

- Presionando fn+f1.
- Haga clic con el botón derecho del mouse en el icono de Quick Lauch Buttons en el área de notificación, en el extremo derecho de la barra de tareas, y a continuación haga clic en **Encender/ apagar sensor de luz ambiental**.

#### **Configuración de otras preferencias**

Es posible definir otras preferencias en el panel de control de Quick Launch Button.

**Nota** Algunas de las preferencias que aparecen en la ficha Preferencias pueden no ser admitidas por su equipo.

Para definir una preferencia:

- **1.** En el panel de control de Quick Launch Buttons de HP, haga clic en la ficha **Preferencias**.
- **2.** Para mostrar o activar la preferencia, seleccione la casilla de verificación al lado del elemento.

– o –

Para borrar o desactivar una preferencia, desmarque la casilla al lado del elemento.

**Nota** Para obtener información en la pantalla acerca de cualquier elemento de la ficha Preferencias, presione el botón de ayuda de la esquina superior derecha de la ventana y luego seleccione el elemento.

# <span id="page-21-0"></span>**4 Teclados numéricos**

El equipo tiene un teclado numérico incorporado y también admite un teclado numérico externo opcional o un teclado externo opcional que incluye un teclado numérico.

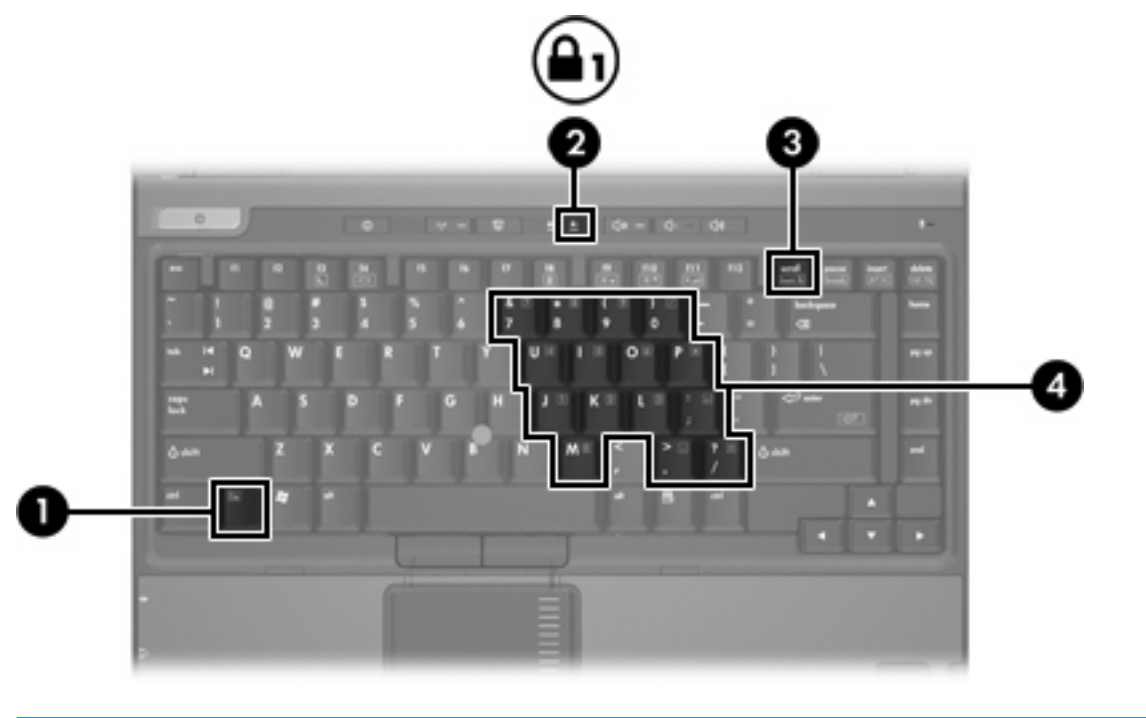

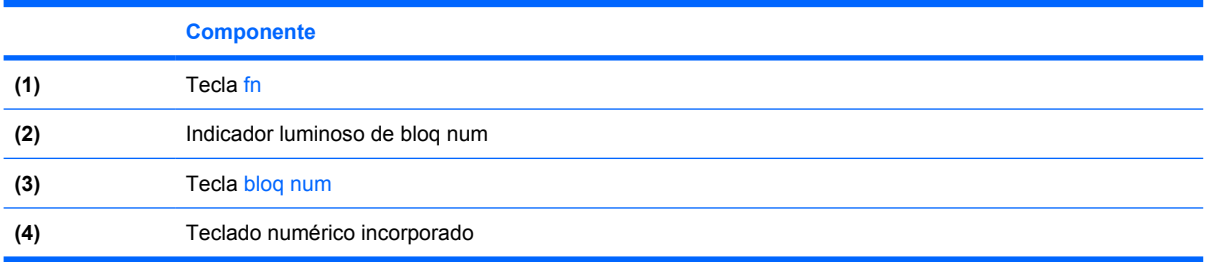

# <span id="page-22-0"></span>**Uso del teclado numérico incorporado**

Las 15 teclas del teclado numérico incorporado pueden se utilizadas como las teclas de un teclado externo. Cuando el teclado numérico incorporado está activado, cada una de sus teclas ejecuta la función indicada por el icono de la esquina superior derecha de la tecla.

### **Activación y desactivación del teclado numérico incorporado**

Presione fn+bloq num para activar el teclado numérico incorporado. El indicador luminoso de bloq num se enciende. Presione fn+bloq num de nuevo para volver a utilizar las funciones estándar del teclado.

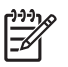

**Nota** El teclado numérico incorporado no funciona si hay un teclado o un teclado numérico externo conectado al equipo o a un dispositivo de acoplamiento opcional.

## **Alternancia de funciones de teclas del teclado numérico incorporado**

Es posible alternar temporalmente las funciones de las teclas del teclado numérico incorporado entre su función estándar y su función de teclado numérico mediante la tecla fn o la combinación de teclas fn+mayús.

- Para cambiar la función de una tecla del teclado numérico a las funciones del teclado numérico mientras el teclado se encuentra apagado, presione y mantenga presionada la tecla fn mientras presiona la tecla del teclado numérico.
- Para usar las teclas del teclado numérico temporalmente como teclas estándar mientras el teclado está encendido:
	- Presione y mantenga presionada la tecla fn para escribir en minúscula.
	- Presione y mantenga presionadas las teclas fn+mayúspara escribir en mayúscula.

# **Uso del teclado numérico externo**

La mayoría de las teclas en muchos teclados numéricos externos funcionan de manera distinta si Bloq Num está activado o desactivado. El indicador luminoso del modo bloq num se enciende. Por ejemplo:

- Cuando bloq num está activado, la mayoría de las teclas del teclado numérico escriben números.
- Cuando bloq num está desactivado, la mayoría de las teclas del teclado numérico funcionan como las teclas de flecha, re pág o av pág.

Cuando bloq num se encuentra activado en un teclado numérico externo, el indicador luminoso de bloq num en el equipo se enciende. Cuando bloq num en un teclado numérico externo está desactivado, se apaga el indicador luminoso de bloq num del equipo.

No es posible activar el teclado numérico incorporado si el teclado numérico externo está conectado.

### **Activación y desactivación de Bloq Num mientras se trabaja**

Para activar o desactivar bloq num en un teclado numérico externo mientras trabaja:

Presione la tecla bloq num del teclado numérico externo, no del equipo.

# <span id="page-23-0"></span>**Índice**

#### **A**

activación del sensor de luz ambiental teclas de acceso rápido [8](#page-11-0) asignaciones de íconos [17](#page-20-0)

#### **B**

Bloq Num en un teclado numérico externo [19](#page-22-0) Botón Centro de información [12](#page-15-0) Botón de presentación [11](#page-14-0) botones Centro de información [12](#page-15-0) dispositivo señalador de tipo palanca [4](#page-7-0) Presentación [11](#page-14-0) Quick Launch [9](#page-12-0) software Quick Launch Buttons [13](#page-16-0) Touchpad [2](#page-5-0)

#### **D**

dispositivo señalador de tipo palanca botones [4](#page-7-0) identificación [4](#page-7-0) uso [4](#page-7-0) dispositivos señaladores identificación [4](#page-7-0)  $\text{uso}$  [4](#page-7-0)

#### **F**

fn, tecla [5](#page-8-0) funciones de teclado externo [17](#page-20-0)

#### **I**

imagen en pantalla, alternancia [6,](#page-9-0) [8](#page-11-0) información del sistema teclas de acceso rápido [6](#page-9-0) información sobre la carga de batería [6,](#page-9-0) [8](#page-11-0)

#### **M**

Menú Q [14](#page-17-0) mosaico, preferencias [17](#page-20-0) mouse externo configuración de preferencias [3](#page-6-0) uso [4](#page-7-0)

### **P**

pantalla imagen, alternancia [6,](#page-9-0) [8](#page-11-0) teclas de acceso rápido para regular el brillo de la pantalla [6,](#page-9-0) [8](#page-11-0)

#### **Q**

Quick Launch Buttons [9](#page-12-0)

#### **S**

sensor de luz ambiental definición [17](#page-20-0) software Quick Launch Buttons [13](#page-16-0) Software Quick Launch Buttons [13](#page-16-0) S-Video [8](#page-11-0)

#### **T**

Tecla de acceso para suspensión [6](#page-9-0) teclado numérico externo Bloq Num [19](#page-22-0)  $\text{us}_0$  [19](#page-22-0) teclado numérico incorporado activar y desactivar [19](#page-22-0) alternar funciones de teclas [19](#page-22-0)

identificación [18](#page-21-0) uso [19](#page-22-0) teclas de acceso rápido activación del sensor de luz ambiental [6](#page-9-0) alternancia de la imagen en pantalla [6,](#page-9-0) [8](#page-11-0) aumento del brillo de la pantalla [6,](#page-9-0) [8](#page-11-0) borrar información del sistema [6](#page-9-0) descripción [5](#page-8-0) disminución del brillo de la pantalla [6,](#page-9-0) [8](#page-11-0) información sobre la carga de batería [6,](#page-9-0) [8](#page-11-0) inicio de la suspensión [6](#page-9-0) referencia rápida [6](#page-9-0) sensor de luz ambiental [8](#page-11-0) uso [6](#page-9-0) visualización de información del sistema [6](#page-9-0) teclas de acceso rápido del teclado [5](#page-8-0) teclas de acceso rápido para información del sistema [6](#page-9-0) teclas de acceso rápido para regular el brillo de la pantalla [6,](#page-9-0) [8](#page-11-0) teclas de función [5](#page-8-0) tipos de transmisión de vídeo [8](#page-11-0) Touchpad botones [2](#page-5-0) configuración de preferencias [3](#page-6-0) uso [2](#page-5-0)

#### **V**

vídeo compuesto [8](#page-11-0)

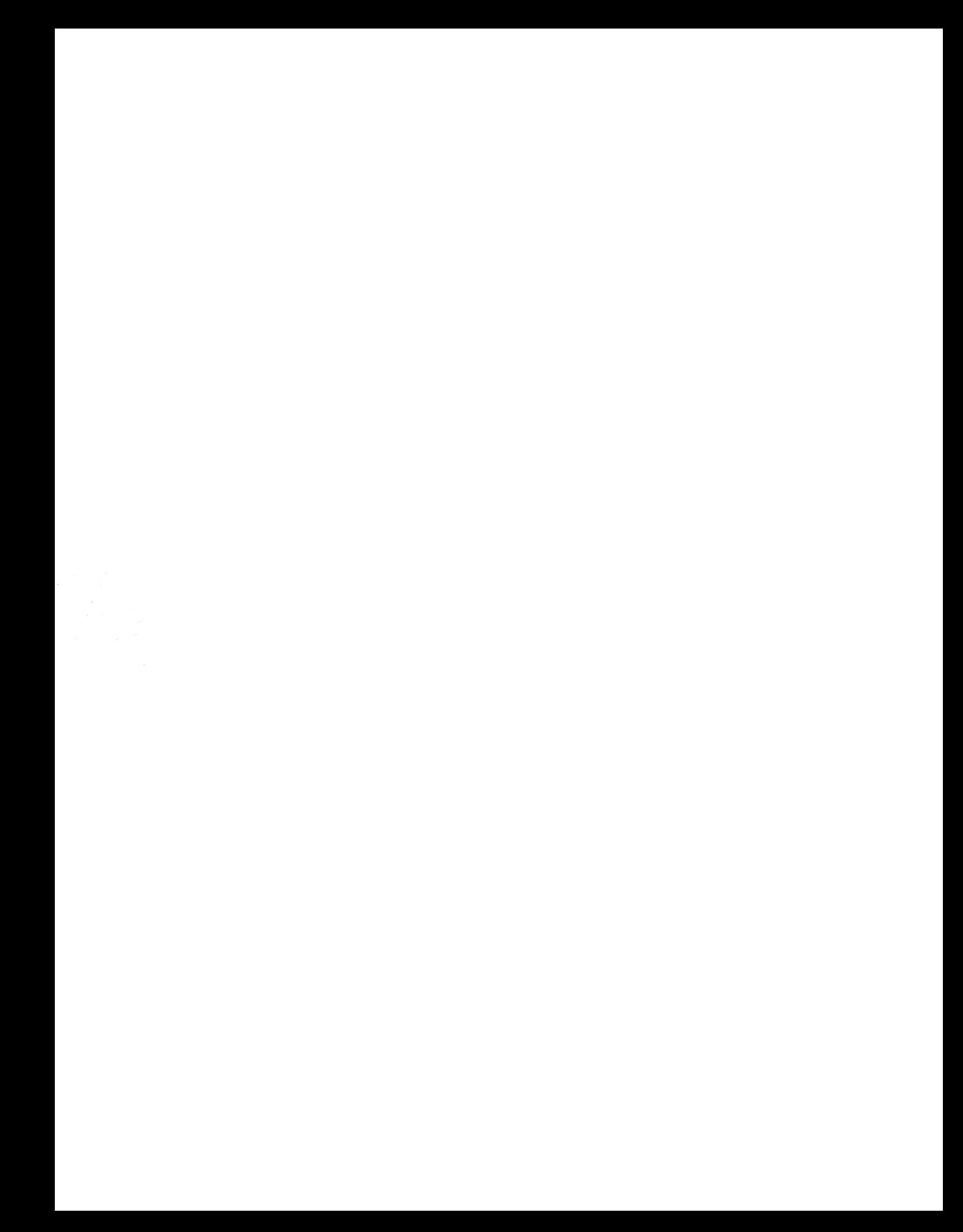